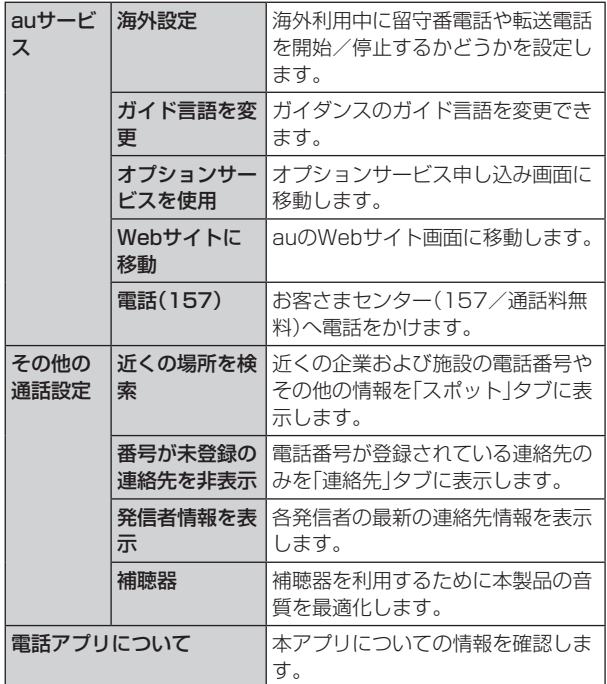

# 番号指定拒否の設定をする

あらかじめ「番号指定拒否」(▶P.53)に電話番号を追加 しておくと、着信を自動的に拒否します。

### ■「番号指定拒否」に電話番号を追加する

着信を拒否する電話番号を登録します。

### 1 通話設定画面→[番号指定拒否]

•「不明な発信者を拒否」をオンにすると、電話番号を通知 できない着信を拒否できます。

#### 2 拒否したい電話番号を入力

•「履歴」/「連絡先」をタップすると、通話履歴や連絡先か ら電話番号を選択できます。

# $3$   $+$

### クイック拒否メッセージを編集する

電話を応答できないときに送信するメッセージ(SMS)を編 集します。

- 通話設定画面→[クイック拒否メッセージ] クイック拒否メッセージ一覧画面が表示されます。
- 2 編集したいクイック拒否メッセージを選択
- 3 クイック拒否メッセージを編集→[保存]

### $\mathscr{M}_{\text{memo}}$

- ◎ クイック拒否メッセージを新規作成する場合は、「メッセージ を入力|欄にクイック拒否メッセージを入力→[+]と操作し ます。
- ◎ クイック拒否メッセージ一覧画面で、削除したいクイック拒 否メッセージの「 」をタップすると、クイック拒否メッセー ジを削除することができます。

**連絡先**

# 連絡先を登録する

電話帳(連絡先)の連絡先画面では、連絡先の各種情報が表示 されます。連絡先に写真を追加することもできます。

## $\mathscr{D}_{\mathsf{memo}}$

- ◎ 連絡先に登録された電話番号や名前は、事故や故障によって 消失してしまうことがあります。大切な電話番号などは控え ておかれることをおすすめします。事故や故障が原因で登録 内容が変化・消失した場合の損害および逸失利益につきまし ては、当社では一切の責任を負いかねますのであらかじめご 了承ください。
- ◎「アカウントを登録する」(▶P.113)を利用して、サーバー に保存されたGoogleの連絡先などと本製品の連絡先を同期 できます。

### 1 アプリー覧画面で「連絡先1

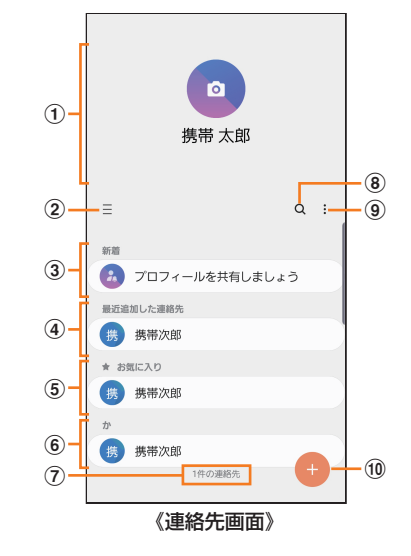

① プロフィール(▶P.55「プロフィールを編集する」)

#### $\Omega \equiv$

タップするとアプリの設定、連絡先一覧の表示切替、グ ループの編集、連絡先の管理などの操作ができます。

#### (3) 連絡先の共有

他のGalaxyアカウントを持つメンバーとアルバム、イベ ント、容量の大きいファイルなどを共有できます。 • Galaxyアカウントを登録する必要があります。

- (4) 最近追加した連絡先
- (5) お気に入りの連絡先

#### 6 連絡先一覧

連絡先をタップすると連絡先詳細画面が表示され、アイ コンをタップして電話発信やメッセージ送信などの操作 ができます。

- (7) 連絡先登録件数
- $\circledR$  a

名前や電話番号などで、連絡先を検索できます。

- $\circledcirc$  :
	- メニューを表示します。
- (10 連絡先登録ボタン